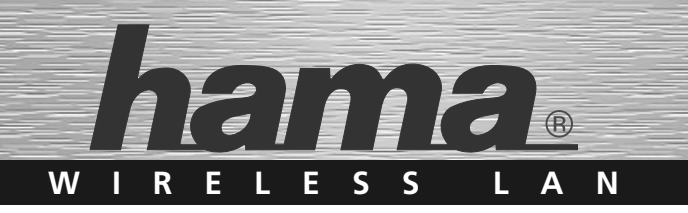

# **WLAN USB-Stick, 54 Mbps »flex.Ant«**

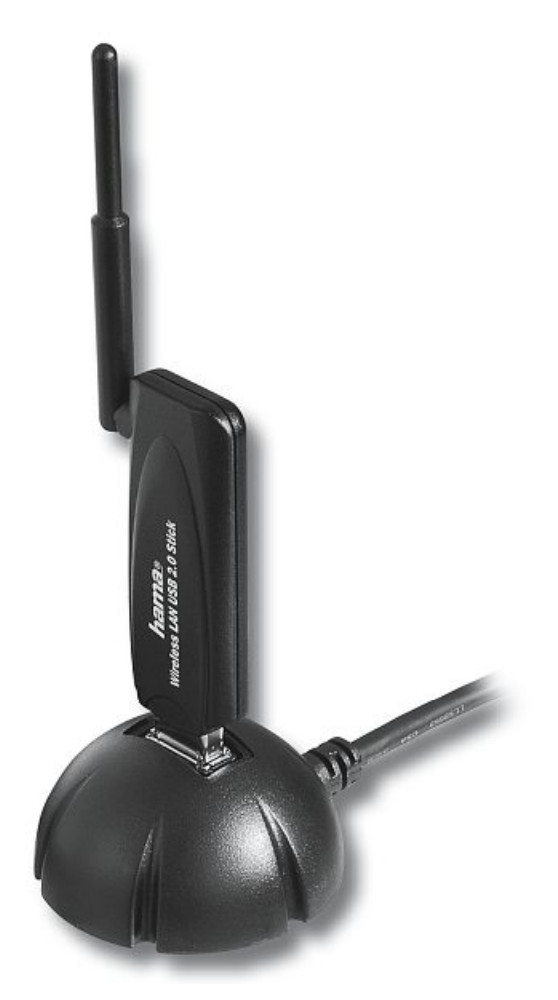

# **00062744**

 $($ RO Instrucțiuni de utilizare

# **Cuprins**

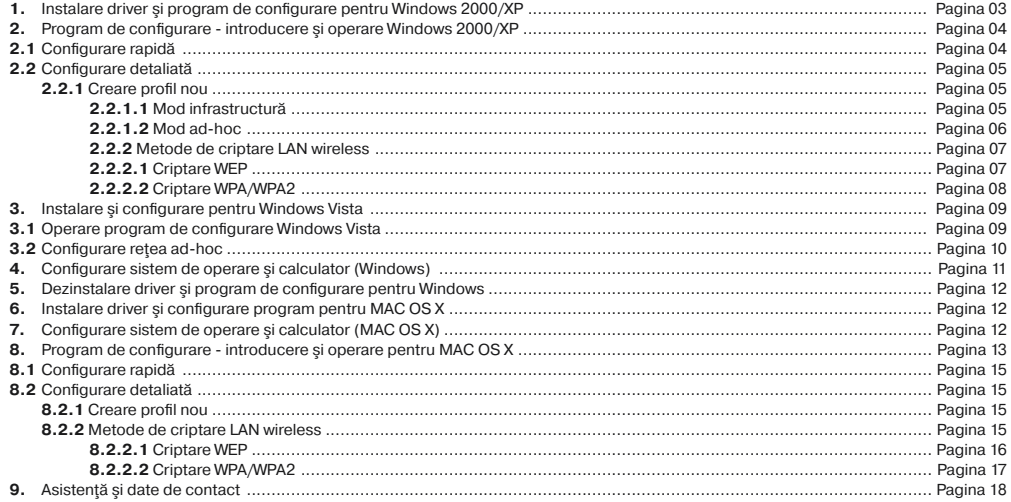

# **Conţinut pachet**

**1x** Wireless LAN USB Stick 54 Mbps **1x** Statie de docare USB **1x** driver CD-ROM 1x instructiuni de folosire în formă tipărită

**Cerinţe sistem**

• PC sau laptop cu port USB liber

• Sistem de operare Windows 2000/XP/XP-x64 Edition/Vista sau MAC OS X 10.3.x/10.4.x

#### **Instrucţiuni de securitate**

Este interzisă utilizarea dispozitivului în conditii de umiditate și praf. Protejati dispozitivul împotriva presiunii şi a şocurilor. Este interzisă deschiderea şi mişcarea dispozitivului în timpul funcţionării.

#### **Amplasarea dispozitivului**

Calitatea conexiunii este direct influentată de locul de amplasare al dispozitivului WLAN. Nici dispozitivul și nici antena nu trebuie să fie acoperite sau sau plasate într-un spațiu închis. De exemplu, puteţi plasa staţia de docare pe un birou. Se va evita plasarea acesteia lângă obiecte metalice sau alte dispozitive electrice sau care emit radiații. În cazul în care apar întreruperi ale conexiunii, se recomandă îndepărtarea surselor de interferență, cum ar fi: telefoane DECT, telefoane mobile, dispozitive Bluetooth sau alte retele WLAN. Dacă acest lucru nu este posibil, puteți încerca să schimbați cablul dispozitivului.

#### **1. Instalare driver şi program de configurare pentru Windows 2000/XP**

Înainte de instalare, salvati toate documentele pe care le aveti deschise. Închideti apoi toate programele. Introduceti CD-ul în CDROM. CD-ul trebuie să pornească automat. În cazul în care meniul nu apare automat, accesati My Computer și dați dublu clic pe iconul corespunzător unității CD-ROM. După ce porneste programul, apare următoarea fereastră: Selectați limba dorită. După selectarea limbii, apare următoarea fereastră.

Acest tip de instalare este valabil pentru Windows 2000/XP/XPx64 Edition.

Dati clic pe **Install (Win2000/XP)** pentru a continua cu instalarea. Dati clic pe **User Guide (ghid utilizator)** pentru a deschide instructiunile de utilizare. Pentru a putea afisa fisierele PDF aveti nevoie de Adobe Reader. Dacă nu aveti instalat Adobe Reader, o versiune gratuită a aplicației este disponibilă pe CD-ul inclus. Daţi clic pe **Download driver (descărcare driver)** pentru a descărca ultima versiune de pe siteul web Hama. Puteți verifica astfel și dacă au apărut noi versiuni.

Daţi clic pe **Back (înapoi)** pentru a reveni la selectarea limbii.

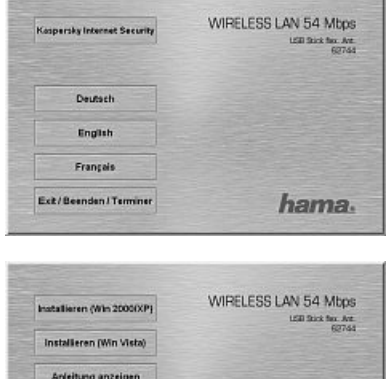

# Treiber-Download **Adobe Reader** Zurück hama.

La selectarea Install (instalare), se încarcă InstallShield Wizard. Procesul poate dura câteva minute. Vă rugăm să asteptați până când începe InstallShield Wizard.

Cititi contractul de licentă și apăsați Yes dacă acceptați.

# **Doar pentru utilizatorii Windows XP**

Ecranul vă solicită să alegeți dacă doriți să configurați Wireless LAN Adapter folosind programul de configurare Hama sau programul de configurare integrat în Windows. Vă recomandăm să folositi programul de configurare Hama. În acest scop, selectaţi **Hama Wireless Utility** şi daţi clic pe **Next**.

În următorul ecran, selectaţi **Configure for best WiFi compatibility** (configurare pentru cea mai bună compatibilitate WiFi) şi daţi clic pe **Next**.

Datele necesare sunt acum instalate. Atunci când vi se solicită de către programul de instalare, conectati stickul USB la un port USB liber.

Dati clic pe Finish pentru a finaliza instalarea. Este necesară restartarea programului de operare. Se recomandă utilizarea unui profil încă de la început pentru aceste sisteme de operare; de exemplu utilizare configurare detaliată.

# **2. Program de configurare - introducere şi operare pentru Windows**

Deschideti programul de configurare Hama. În acest scop, dati clic pe Start -> Programs -> Hama Wireless LAN -> Hama Wireless LAN Utility. Dacă programul rulează deja, veti vedea în partea dreapta jos a barei de sarcini:

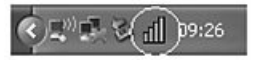

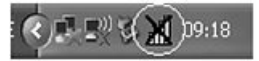

Dati clic pe simbolul încercuit pentru a deschide utilitarul din bara de sarcini.

Hama Wireless LAN Utility începe cu următorul ecran; valorile din coloane pot fi diferite. Ecranul afisează toate retelele wireless disponibile. Sunt afişate: **SSID**, folosit pentru identificarea dispozitivelor WLAN în wireless LAN corespunzător, adresa MAC a routerului **(BBSID), puterea semnalului, canalul** folosit, **algoritmul de criptare**, **autentificarea** şi **tipul reţelei**. În partea de jos a ferestrei este afişat statusul conexiunii **(Conectat/Deconectat)**. Daţi clic pe **Update (actualizare)** pentru a căuta din nou retelele wireless.

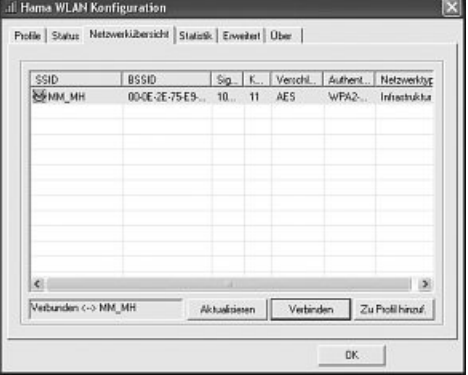

# **2.1 Configurare rapidă**

Selectati reteaua dorită dând clic pe linia corespunzătoare din listă. Reteaua selectată este marcată cu albastru în listă. Acum dati clic pe butonul **Connect (conectare)**. Sunteti conectat la retea în cazul în care reteaua selectată nu este criptată și semnalul este suficient de puternic. Acest lucru se indică prin simbolul de culoare verde şi prin cuvântul Connected (conectat) care apare în fereastra care indică statusul.

În cazul în care rețeaua selectată este criptată, se va deschide o altă fereastră în care puteți introduce datele de criptare. Datele trebuie să fie identice cu configurările routerului sau ale punctului de acces. **Tipul de autentificare** şi **criptarea** sunt, de obicei, deja selectate în functie de reteaua avută în vedere. Introduceti codul care trebuie să corespundă exact cu codul routerului sau al punctul de acces. Dati clic pe OK pentru a confirma datele introduse.

Dacă nu aveti acest cod, vă rugăm să contactați persoana responsabilă pentru configurarea routerului sau a punctului de acces. Pentru detalii cu privire la criptare, consultaţi Pagina 6, capitolul: **Criptare LAN wireless**

După introducerea datelor de mai sus, va apărea un simbol verde care indică statusul conexiunii la rețea.

Pentru informatii suplimentare legate de conexiune, deschideti fila Status. Aceasta contine informatii cu privire la **Calitatea conexiunii, puterea semnalului şi nivelul de interferenţă**.

# **2.2 Configurare detaliată**

Atunci când configurati stickul USB, este util să creați un profil. Profilul vă ajută să salvați diferite configurări ale conexiunii, pentru un anumit nume. De exemplu, dacă doriti să vă conectați la diferite retele wireless, puteți salva setările rețelelor respective în profile și, astfel, puteți schimba rapid configurarea.

# **2.2 Crearea unui nou profil**

Pentru a crea un profil sunt necesare următoarele informații:

- **SSID** (ID retea): Acesta este numele retelei dorite.
- **Criptarea** folosită în reteaua tintă

• **Tipul reţelei:** infrastructură sau ad-hoc

Profilul poate fi creat în două moduri:

# **Versiunea 1:** Schimbati pe fila **Profile** și dați clic pe Add (adăugare).

sau

**Versiunea 2:** Deschideţi fila **Site Survey (analiză site)**. Toate reţelele apar listate aici. Alegeţi reţeaua dorită din listă şi daţi clic pe **Add to profile (adăugare la profil)**.

# **Doar pentru reţele ascunse:**

În cazul în care câmpul SSID este gol, routerul sau punctul de acces este configurat să ascundă reţeaua. SSID nu poate fi copiat automat.

În ambele cazuri, pe ecran apare următoarea fereastră. Stickul USB permite configurarea a două tipuri de retele. **Infrastructură:** Selectați acest tip în cazul în care doriți să conectati dispozitivul LAN wireless la un router LAN wireless sau la un punct de acces.

Ad-hoc: Selectati acest tip în cazul în care doriti să vă conectati direct la un alt dispozitiv client LAN wireless, cum ar fi un alt stick USB sau un card WLAN PCI fără router LAN wireless sau punct de acces. În acest caz sunt necesare două dispozitive client WLAN.

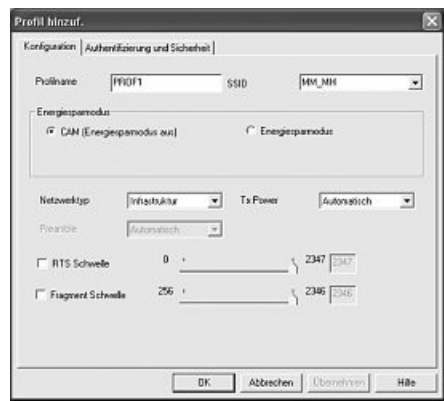

#### **2.2.1.1 Mod infrastructură**

Introduceti un nume pentru profil (Profile name), de exemplu, "PROF1".

În cazul în care aţi selectat **versiunea 1** pentru a crea un nou profil, trebuie să introduceţi în câmpul SSID ID-ul reţelei ţintă **(SSID)**. Îl puteţi găsi în setările LAN wireless ale routerului sau ale punctului de acces sau vă puteți adresa persoanei autorizate. În cazul în care ați selectat **versiunea 2, SSID** a fost deja copiat automat din retea.

Pentru a reduce consumul de energie, puteti rula stickul în **Power saving mode**. În acest mod sunt dezactivate anumite funcții sau acestea sunt rulate cu mai puţine setări dacă nu sunt folosite la întreaga capacitate. Selectaţi **Constantly Awake Mode** în cazul în care doriti să lucrati permanent la putere completă.

Sub tipul retelei, selectati *Infrastructure*. Acest mod facilitează conectarea la un router LAN wireless sau la un punct de acces. Se pot păstra configurările implicite pentru **TX Power, RTS Threshold şi Fragment Threshold**.

În cazul unei reţele criptate, schimbaţi pe fila **Authentication and Security** şi continuaţi configurarea conform **Setting wireless LAN encryption**.

În cazul în care reţeaua nu este criptată, daţi clic pe **OK** pentru a accepta configurările. Pentru a activa profilul creat, treceţi pe fila **Profiles**, selectati profilul si apoi dati clic pe **Activate**.

# **2.2.1.2 Mod ad-hoc**

Introduceti un nume pentru profil (Profile name), de exemplu, "PROF1".

În cazul în care aţi selectat **versiunea 1** pentru a crea un nou profil, trebuie să introduceţi în câmpul SSID ID-ul reţelei ţintă **(SSID)**. Îl puteţi găsi în setările LAN wireless ale routerului sau ale punctului de acces sau vă puteți adresa persoanei autorizate. În cazul în care ați selectat **versiunea 2, SSID** a fost deja copiat automat din retea.

Pentru a reduce consumul de energie, puteți rula stickul în **Power saving mode**. În acest mod sunt dezactivate anumite funcții sau acestea sunt rulate cu mai puţine setări dacă nu sunt folosite la întreaga capacitate. Selectaţi **Constantly Awake Mode** în cazul în care doriti să lucrați permanent la putere completă.

Sub tiipul retelei, selectati **Ad-hoc**. Acest mod permite conectarea la alte dispozitive client LAN wireless, cum ar fi: stickuri USB, cartele PCI si cardbus.

Se pot păstra configurările implicite pentru **TX Power, Preamble, RTS Threshold şi Fragment Threshold**. Modul **WLAN ad-hoc** permite stabilirea standardului care va fi folosit. Acest lucru depinde de celelalte dispozitive folosite în retea. Puteti selecta fie doar 802.11b (11Mbps): În acest caz doar acest standard va fi folosit; doar **802.11**g (54Mbps): În acest caz doar acest standard va fi folosit; sau 802.11b/g: dacă selectati astfel, ambele standarde sunt suportate. În cazul în care nu stiti cu certitudine care dintre standarde este cel potrivit pentru dispozitivul dys., vă sugerăm să alegeți modul mixt. De asemenea, sub **Channel**, va trebui să setați canalul LAN wireless folosit. În Europa există 13 canale în intervalul de frecventă 2.4 GHz.

În cazul unei reţele criptate, schimbaţi pe fila **Authentication and Security** şi continuaţi configurarea conform **Setting wireless LAN encryption**.

În cazul în care reţeaua nu este criptată, daţi clic pe **OK** pentru a accepta configurările. Pentru a activa profilul creat, treceţi pe fila **Profiles**, selectati profilul și apoi dati clic pe **Activate**.

# **2.2.2 Criptare LAN wireless**

În primul rând, este important să cunoasteti anumiti termeni. În sectiunea care urmează vă sunt explicati termenii cei mai importanti:

**Autentificare:** Autentificarea este un proces prin care idenittatea, de exemplu a unei persoane, se stabileşte pe baza unei anumite caracteristici. Aceasta poate fi o amprentă, parolă sau altă dovadă a autorizării.

**Criptare:** Criptarea este un proces prin care un text simplu este transformat într-un text codat în cadrul unui proces de criptare (algoritm). În acest scop pot fi folosite unul sau mai multe coduri.

Este important să știți că fiecare proces de criptare oferă una sau mai multe optiuni de autentificare. Vă rugăm să treceti pe fila **Authentication and Security**.

Acest dispozitiv poate fi folosit cu următoarele tipuri de criptare:

# **Criptare WEP 64 şi 128 bit Criptare WPA şi WPA2**

**Notă! Criptarea se dezactivează implicit. Cu toate acestea, din motive de securitate, se recomandă criptarea.**

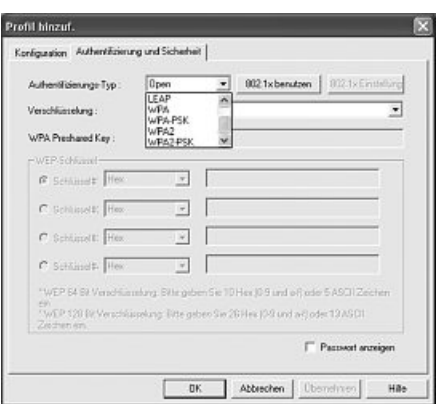

# **2.2.2.1 Criptare WEP**

Wired Equivalent Privacy (WEP) este un algoritm standard de criptare pentru WLAN. Acesta controlează accesul la retea și garantează integritatea datelor. Aceasta metodă este considerată a fi vulnerabilă din cauza anumitor neajunsuri.

Dacă doriți să folosiți criptarea WEP, selectați WEP de sub criptare.

Pentru autentificare WEP sunt disponibile două optiuni.

Selectati **Open** dacă toți clienții urmează să folosească WLAN.

În acest moment, virtual, nu există nicio altă autentificare.

Selectati **Shared** în cazul în care doriti să folositi autentificarea cu solicitarea confirmării.

Autentificarea în acest caz se face cu ajutorul unui cod partajat. Toti utilizatorii WLAN trebuie să cunoască acest cod.

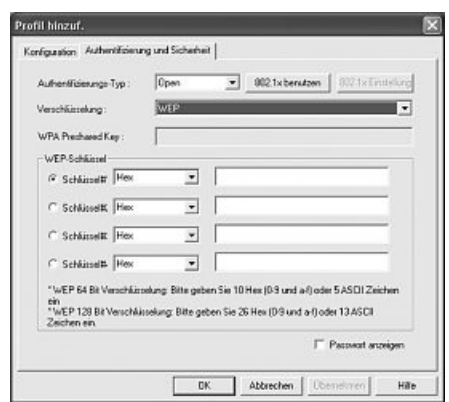

Toate celelalte optiuni de selectare de sub tipul de Autentificare nu sunt valabile pentru WEP.

Puteti selecta patru coduri în partea de jos a ferestrei. Întotdeauna va fi folosit codul selectat. Sunt suportate criptările 64 bit sau 128 bit. Criptarea 128 biti este mai sigură. La început, selectati tipul de caractere pe care doriti să îl folositi: Hex (care permite utilizarea caracterelor de la 0 la 9 si de la a la f) sau **ASCII** (se pot folosi orice fel de caracatere). Tipul de criptare selectat, de 64 sau 128 biti, determină lungimea codului care trebuie introdus.

# **WEP 64 bit ASCII sunt necesare 5 caractere WEP 64 bit HEX sunt necesare 10 caractere WEP 128 bit ASCII sunt necesare 13 caractere WEP 64 bit HEX sunt necesare 26 caractere**

Exemple: 64 bit Hex (10 caractere) = 231074a6ef bit ASCII (5 caractere) = j31n. bit Hex (26 caractere) = 231074a6b9773ce43f91a5bef3 bit ASCII (13 caractere) = urlaub2006.+0.

# **2.2.2.2 Criptare WPA/WPA2**

Wi-Fi Protected Access (WPA) este o metodă de criptare pentru WLAN. WPA contine arhitectura WEP dar oferă și protecție suplimentară prin intermediul codurilor dinamice care se bazează pe Temporal Key Integrity Protocol - protocol de integritate a cheii temporale (TKIP), şi chei pre-partajate (PSK) sau protocol de autentificare extensibilă (EAP) pentru autentificare utilizatorilor. Cu toate acestea, este necesar un server RADIUS. WPA2 este versiunea îmbunătățită a WPA care folosește un algoritm diferit de criptare și un standard de criptare avansată (AES).

WPA oferă două tipuri de autentificare, fie cu ajutorul **cheii prepartajate** fie prin **protocoale speciale de autentificare** care, în general, reprezintă variante ale EAP (Extensible Authentication Protocol). Serverul de autentificare **(server RADIUS)** este folosit pentru cea de-a doua metodă de autentificare care rareori este folosită pentru aplicații private. Administratorul vă poate oferi informațiile necesare pentru configurarea acestei metode de autentificare.

Metoda care foloseşte **cheia prepartajată** este mai des folosită şi oferă un grad sporit de securitate.

Pentru **criptarea WPA**, selectaţi WPA-PSK sub tip Autentificare şi **TKIP** de sub Criptare.

Introduceţi codul folosit în câmpul **cheie prepartajată WPA** Codul introdus trebuie să fie identic cu cel folosit în reţea şi trebuie să fie format din minimum 8 şi maximum 63 caractere alese la întâmplare pentru ASCII. Se pot folosi litere (A-Z), cifre si semne de punctuatie. Pentru HEX sunt necesare 64 caractere şi se pot folosi doar caractere de la 0-9 şi de la a-f. În cazul în care nu aveți acest cod, îl puteți găsi pe router /punct de acces sau vă puteți adresa persoanei responsabile pentru acest dispozitiv. Salvati configurările și dați clic pe OK.

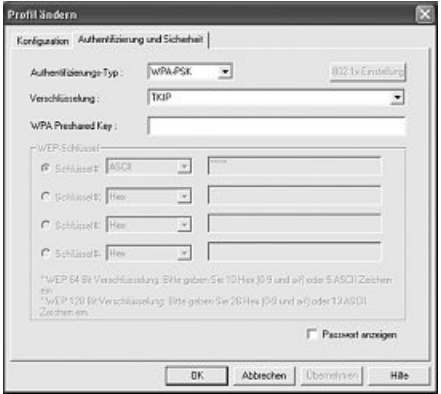

Pentru criptarea WPA2, selectati WPA2-PSK de sub tip Autentificare si AES de sub Criptare.

Introduceti codul folosit în câmpul cheie prepartajată WPA.

Codul introdus trebuie să fie identic cu cel folosit în

retea și trebuie să fie format din minimum 8 și maximum 63 caractere alese la întâmplare pentru ASCII. Se pot folosi litere (A-Z), cifre şi semne de punctuatie. Pentru HEX sunt necesare 64 caractere și se pot folosi doar caractere de la 0-9 si de la a-f. În cazul în care nu aveti acest cod, îl puteti găsi pe router /punct de acces sau vă puteti adresa persoanei responsabile pentru acest dispozitiv.

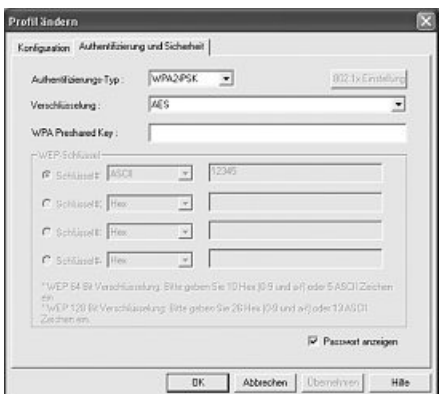

Salvati configurările și dați clic pe OK.

Pentru a activa profilul creat, treceti pe fila **Profiles**, selectati profilul și apoi dați clic pe **Activate**.

# **3. Instalarea şi configurarea pentru Windows Vista**

Înainte de instalare, salvați toate documentele pe care le aveți deschise. Închideți apoi toate programele. Introduceti CD-ul în CD-ROM. CD-ul trebuie să pornească automat. În cazul în care meniul nu apare automat, deschideti My Computer și dați dublu clic pe iconul corespunzător unității CD-ROM.

**Atentie:** Dati clic pe **.. Run autorun.exe**" în cazul în care, la introducerea CD-ului, apare fereastra **"Auto Play"**. La deschiderea programului apare următoarea fereastră: Selectați limba dorită.

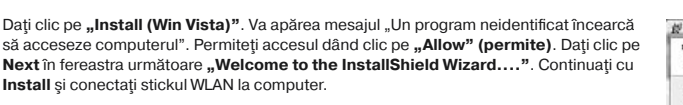

Asteptati până când apare fereastra "InstallShield Wizard completed" si dati clic pe **Finish**.

#### **3.1 Operare program de configurare Windows Vista**

Cu **butonul stâng** al mouseului, dati clic pe simbolul cu cele două monitoare din bara de sarcini

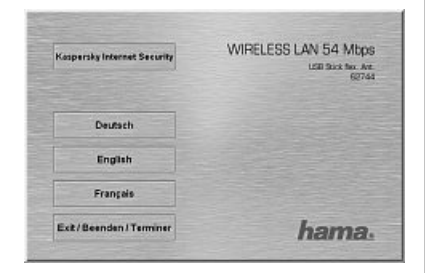

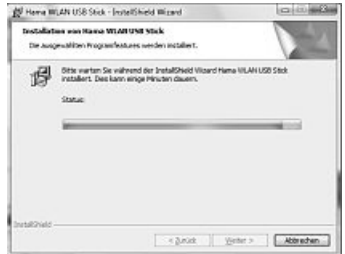

# 8 E.W. C. 11-10

Vă puteți conecta la rețelele WLAN existente. Dați clic pe "Wireless networks are available". Aşteptaţi câteva clipe în cazul în care nu puteţi selecta această opţiune. Dacă nu există totuşi nicio reactie, verificati dacă routerul WLAN sau Punctul de Acces functionează.

Retelele găsite sunt afisate. Selectati reteaua corectă și dati clic pe Connect.

Pentru retelele ascunse: în acest caz, numele nu apare afisat și reteaua este denumită "Unnamed Network". Când s-a stabilit conexiunea, vi se va cere să introduceti numele.

În continuare vi se va cere să introduceţi **cheia de securitate** a reţelei. Din motive de securitate, vă sugerăm să nu folositi retele care nu sunt codate.

Dati clic pe **Connect** pentru confirmare.

Windows stabileste conexiunea la WLAN dorit. Ulterior, veti putea stoca reteaua și aceasta va porni automat. Conexiunea se va stabili deci în mod automat. Încheiaţi configurare dând clic pe **Close**.

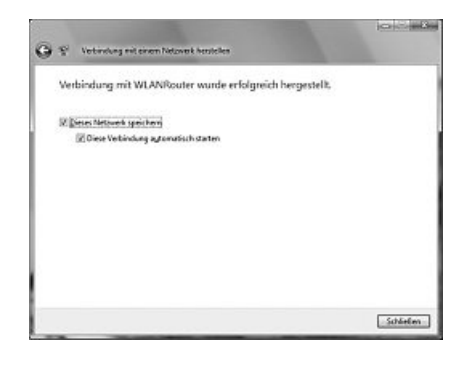

Micht code-under

ns

Es sind Drahtlosnetzwerke verfügbar.

Verbindung mit einem Netzwerk herstellen Netzwerk- und Freigabecenter

第0時点 600 1452

# **3.2 Configurarea unei reţele ad-hoc**

Aceasta permite conectare directă la un alt dipozitiv Client LAN Wireless, de exemplu un stick USB sau o cartelă complementară WLAN PCI. În acest caz nu este necesar un router LAN wireless sau un punct de acces.

În cazul în care acest tip de retea deja există, vă puteți conecta la ea asa cum s-a descris mai sus. În cazul în care configurați o rețea nouă de acest tip, astfel încât și alti utilizatori să se poată conecta la aceasta, va trebui să procedați asa cum se descrie mai jos: Cu butonul stâng al mouseului, dati clic pe simbolul cu cele două monitoare din bara de sarcini

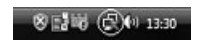

Dati clic pe Connect to a network. Set up a connection or network si apoi pe Set up a wireless Ad hoc (computer-to-computer) **network**. Confirmaţi dând clic - > **Next - > Next**.

În fereastra următoare, vi se solicită să introduceți datele cu privire la denumirea retelei și la tipul de securitate. Dacă mutați mouseul pe un anumit câmp, puteți vedea mai multe informații cu privire la acel câmp.

**Observaţii suplimentare cu privire la denumirea reţelei şi la cheia de securitate WPA2**. În acest caz puteți folosi doar litere de la A la Z și numere de la 0 la 9.

Confirmaţi specificaţiile apăsând **Next - > Close**.

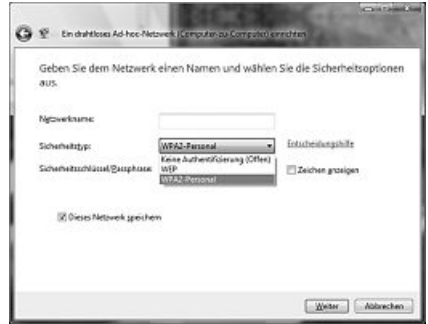

# **4. Configurare sistem de operare şi computer (Windows)**

După ce ati instalat adaptorul de retea, urmează să instalati sau să configurati un protocol. Acest protocol administrează schimbul de date dintre computer si retea. Cel mai utilizat este TCP/IP. Fiecărui computer i se va aloca propria sa adresă pentru protocol. Alocarea adresei se face în mod automat doar dacă în retea există un server DHCP, de exemplu, un router sau un punct de acces. În cazul în care aveti unul dintre aceste dispozitive cu o functie DHCP, veti păstra setarea "Get automatically".

Pentru a verifica setările computerului, procedați după cum urmează:

#### **Start - > Settings - > Control panel - > Network connections**

Selectati conexiunea (adaptor retea) prin care computerul este legat la router, de exemplu "LAN connection". Dati *clic* dreapta pe conexiunea respectivă, selectati **Properties**; va apărea următorul ecran.

Selectati *Internet Protocol* (TCP/IP) din listă și dati clic pe Properties.

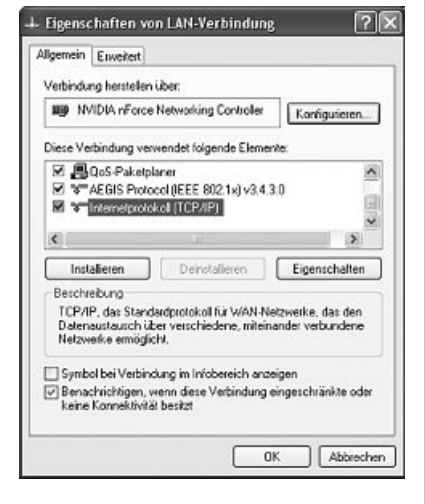

Selectaţi **Obtain an IP address automatically** şi **Obtain DNS server address** automatically în cazul în care în retea există un server DHCP. Confirmati dând clic pe **OK** şi din nou OK în fereastra următoare.

Acum computerul dvs este astfel configurat încât routerul să poată aloca în mod automat adresa IP.

În cazul în care nu aveți un dispozitiv cu server DHCP integrat, va trebui să alocați manual adresa de IP. În următorul exemplu puteţi vedea cum se realizează acest lucru. Pentru reţelele locale, sunt prevăzute adrese speciale care nu sunt transmise prin internet. De exemplu, un interval pe care îl puteti folosi pentru reteaua dvs. este cuprins între 192.168.1 şi 192.168.1.254. Primului computer i se alocă adresa 192.168.1.1, celui de-al doilea 192.168.1.2, celui de-al treilea 192.168.1.3, etc

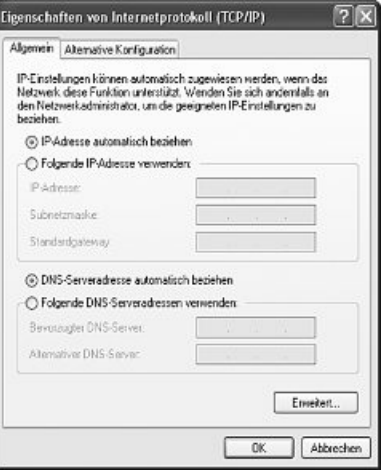

Selectati **Use the following IP address** si introduceti adresa IP asa cum se arată în exemplul de miai jos:

1. PC = IP address 192.168.1.1 Subnet mask 255.255.255.0 2. PC = IP address 192.168.1.2 Subnet mask 255.255.255.0

Dati clic pe Ok pentru a confirma valorile introduse.

# **5. Dezinstalarea driverului şi a programului de configurare pentru Windows**

# Selectaţi **Start - > Settings - > Control panel - > Software**

În acest scop, selectaţi **Hama Wireless Utility** şi daţi clic pe **Remove**. La următorul mesaj, daţi clic pe **Remove completely**. Scoateţi dispozitivul din computer atunci când vi se solicită acest lucru. Dati apoi clic pe Ok. Programul a fost sters din computer.

După ce aplicatia a fost stearsă, este necesar să restartati sistemul. Salvati toate documentele pe care le aveti deschise și închideti toate programele înainte de a restarta computerul.

# **6. Instalare driver şi program de configurare pentru MAC OS X**

Înainte de instalare, salvați toate documentele pe care le aveți deschise. Închideți apoi toate programele. Este necesară autorizarea de administrator pentru a putea instalata corect driverul.

Conectati stickul Hama WLAN USB la un port USB 2.0 liber. Porniti computerul Apple. După ce sistemul de operare și desktopul s-au încărcat complet, introduceti CD-ul în CD-ROM. Pe desktop va apărea un icon pentru CD-ROM. Dati dublu clic pe acest icon și selectati directorul pentru MAC driver în fereastra Finder. Acest director contine fisierul DMG necesar pentru instalare. Dati dublu clic pe DMG file pentru a activa imaginea.

După ce ați activat imaginea, selectați directorul corect pentru versiunea MAC OS X pe care o aveți instalată și apoi dati dublu clic pe PKG file corespunzător. Instalarea este acum initiată. Selectați unitatea de disc pe care vreți să instalați driverul și programul de configurare. Reporniti sistemul.

# **7. Configurarea sistemului de operare şi a computerului pentru MAC OS X**

După ce ati instalat driverul, este necesar să configurati reteaua. În acest scop, este necesar să procedati după cum urmează:

Dati clic pe simbolul **Apple** din bara de meniu din partea de sus si selectati meniul Environment.

Selectati meniul **Network**. Se va deschide următoarea fereastră. Dați clic pe **Ok** pentru a confirma mesajul.

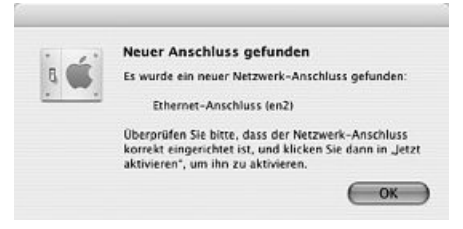

**Notă:** Dacă nu apare mesajul de mai sus, înseamnă că stickul Hama WLAN USB nu a fost corect identificat de PowerMac. Verificaţi ca stickul să fie corect conectat la portul USB 2.0 și asigurati-vă că placa de interfată USB 2.0 este corect instalată în sistem.

După ce stickul Hama USB a fost detectat, se va deschide următoarea fereastră.

Selectati optiunea **New Environment** de sub Environment. Denumisi noul mediu, de exemplu WLAN si dati clic pe Ok.

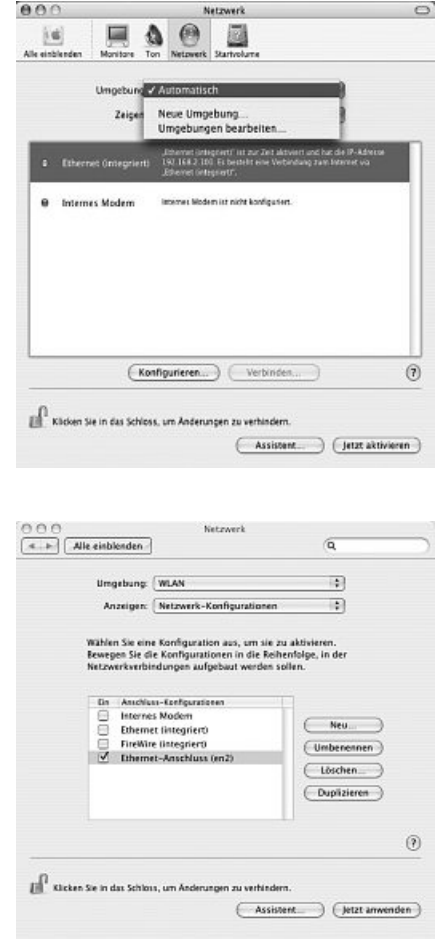

Selectati din nou meniul **Environment** din fereastra Network si selectati New environment care, de asemenea, a fost selectat, în cazul nostru, **WLAN**. În continuare, selectati meniul **Show/Display** din fereastra Network si selectati

**Notă:** Procesul de selectare a conexiunilor poate varia în functie de modelul

În cazul nostru, deselectati toate conexiunile cu exceptia Ethernet connection

opţiunea **Network configurations**.

MAC și de caracteristicile acestuia.

Procesul de configurare este acum finalizat.

**(en2)**. Daţi clic pe **Activate**.

**8. Program de configurare - introducere şi operare pentru MAC OS X**

Deoarece WLAN USB Stick nu este un produs oficial Apple Airport, nu puteti folosi aplicatia software Airport integrată în sistem. Pentru a configura stickul Hama USB, trebuie să deschideti utilitarul inclus. Deschideti Finder si selectati unitatea de disc pe care ati instalat mai devreme driverul si utilitarul. Utilitarul este instalat implicit în directorul Programs. Dati dublu clic pe iconul WirelessUtilityRT73USB.

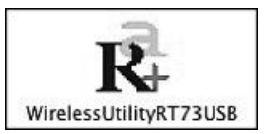

#### Se va deschide următoarea fereastră:

Acest ecran arată toate rețelele wireless disponibile. Sunt afişate: **SSID**, folosit pentru identificarea dispozitivelor WLAN în wireless LAN corespunzător, adresa MAC a routerului **(BBSID), puterea semnalului, canalul** folosit, **algoritmul de criptare, autentificarea** şi **tipul reţelei**. În partea de jos a ferestrei este afişat statusul conexiunii **(Conectat/Deconectat)**. Daţi clic pe **RESCAN** pentru a căuta din nou retelele wireless.

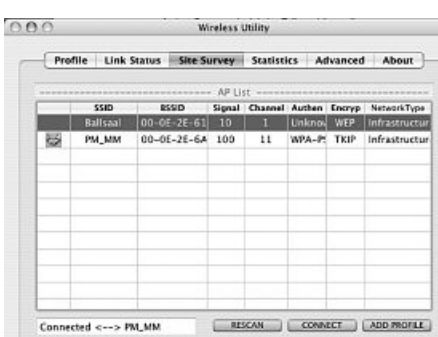

#### **8.1 Configurare rapidă**

Selectati reteaua WLAN dorită dând clic pe linia corespunzătoare din listă. Reteaua selectată este marcată cu albastru în listă. Acum dați clic pe butonul **Connect (conectare)**.

Sunteti conectat la retea în cazul în care rețeaua selectată nu este criptată și semnalul este suficient de puternic. Acest lucru se indică prin simbolul de culoare verde şi prin cuvântul **Connected** (conectat) care apare în fereastra care indică statusul.

Dacă rețeaua este criptată, vi se va cere codul. Introduceți codul în câmpul corespunzător (vedeți exemplul de mai jos).

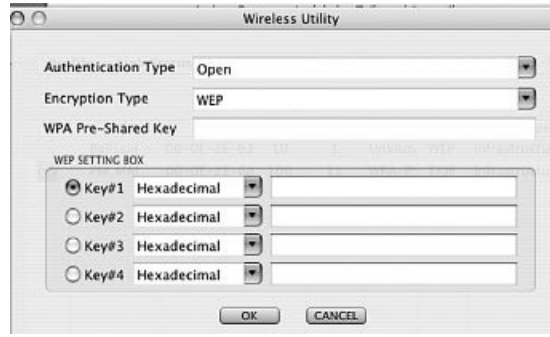

Aici puteti introduce datele necesare pentru criptare.

Datele trebuie să fie identice cu configurările routerului sau ale punctului de acces. **Tipul de autentificare** şi **criptarea** sunt, de obicei, deja selectate în functie de reteaua tintă. Introduceti codul care trebuie să corespundă exact cu codul routerului sau al punctul de acces. Dati clic pe **OK** pentru a confirma datele introduse.

Dacă nu aveți acest cod, vă rugăm să contactați persoana responsabilă pentru configurarea routerului sau a punctului de acces. Pentru detalii cu privire la criptare, consultaţi Pagina 15, capitolul: **Criptare LAN wireless**

Pentru informatii suplimentare legate de conexiune, deschideti fila Link status. Aceasta contine informatii cu privire la Calitatea conexiu**nii** şi **puterea semnalului**.

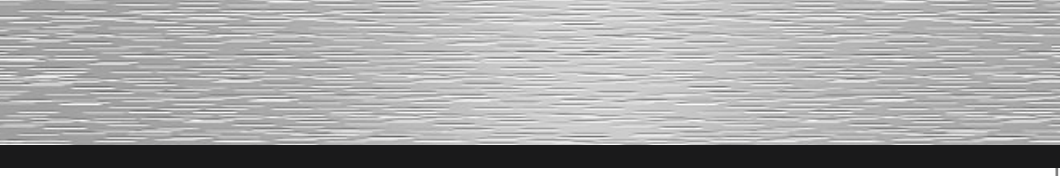

# **8.2 Configurare detaliată**

Atunci când configurati stickul USB, este util să creati un **profil**. Profilul vă ajută să salvati diferite configurări ale conexiunii, pentru un anumit nume. De exemplu, dacă doriti să vă conectati la diferite retele wireless, puteti salva setările retelelor respective în profile si, astfel, puteti schimba rapid configurarea.

## **8.2.1 Crearea unui nou profil**

Pentru a crea un **profil** sunt necesare următoarele informații:

- **SSID** (ID retea): Acesta este numele retelei dorite.
- **Criptarea** folosită în reteaua tintă
- **• Tipul reţelei:** infrastructură sau ad-hoc
- Deschideti Wireless Utility. Folosind fila Network overview (Site survey), puteti selecta reteaua dorită;

deschideti apoi caseta de dialog folosind butonul **ADD PROFILE** sau deschideti fila Profile si apoi caseta de dialog dând clic pe butonul **ADD**.

# Introduceţi un nume pentru profil **(Profile name)**.

Sub SSID, din lista cu retele disponibile, selectati reteaua la care doriti să vă conectati.

Pentru a reduce consumul de energie, puteţi rula stickul în **Power saving mode**. În acest mod sunt dezactivate anumite functii sau acestea sunt rulate cu mai puține setări dacă nu sunt folosite la întreaga capacitate. Selectați **Constantly Awake Mode** în cazul în care doriti să lucrați permanent la putere completă.

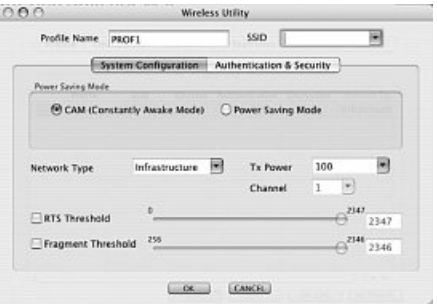

Stickul Hama USB permite configurarea a două tipuri de rețele. Sub tipul rețelei, selectați **Infrastructure** dacă doriti să vă conectați la un router LAN wireless sau la un punct de acces. Se pot păstra configurările implicite pentru **TX Power, RTS Threshold şi Fragment Threshold**.

Dacă doriti să vă conectați la un alt dispozitiv client WLAN fără router sau punct de acces, selectati 802.11 Ad-hoc.

Se pot păstra configurările implicite pentru **TX Power, Channel, RTS Threshold şi Fragment Threshold**.

# **8.2.2 Criptare LAN wireless**

În primul rând, este important să cunoasteti anumiti termeni. În sectiunea care urmează vă sunt explicati termenii cei mai importanti:

**Autentificare:** Autentificarea este un proces prin care idenittatea, de exemplu a unei persoane, se stabileşte pe baza unei anumite caracteristici. Aceasta poate fi o amprentă, parolă sau altă dovadă a autorizării.

**Criptare:** Criptarea este un proces prin care un text simplu este transformat într-un text codat în cadrul unui proces de criptare (algoritm). În acest scop pot fi folosite unul sau mai multe coduri.

Este important de stiut că fiecare proces de criptare oferă una sau mai multe optiuni de autentificare.

Vă rugăm să treceţi pe fila **Advanced**.

Modul wireless permite stabilirea standardului care va fi folosit. Acest lucru depinde de celelalte dispozitive folosite în retea. Puteți selecta fie doar **802.11B** (11Mbps): În acest caz doar acest standard va fi folosit; sau **802.11B/G** (mod mixt de până la 54 Mbps): astfel, ambele standarde sunt suportate. În cazul în care nu stiti cu certitudine care dintre standarde este cel potrivit pentru dispozitivul dvs., vă sugerăm să alegeti modul mixt **(802.11 B/G mod mixt)**. Celelalte configurări se vor realiza asa cum se arată în imagine.

Dati clic pe **Apply** pentru a confirma alegerile făcute.

Acest dispozitiv poate fi folosit cu următoarele tipuri de criptare:

Criptare WEP 64 şi 128 bit Criptare WPA

> **Notă! Criptarea se dezactivează implicit. Cu toate acestea, din motive de securitate, se recomandă criptarea.**

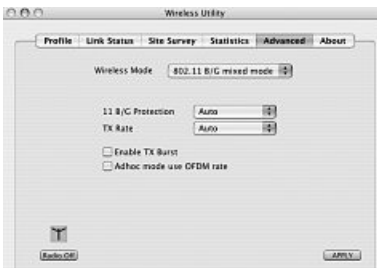

#### **8.2.2.1 Criptare WEP**

Wired Equivalent Privacy (WEP) este un algoritm standard de criptare pentru WLAN. Acesta controlează accesul la retea și garantează integritatea datelor. Aceasta metodă este considerată a fi vulnerabilă din cauza anumitor neajunsuri.

Dacă doriți să folosiți criptarea WEP, selectați următoarele configurări:

Două optiuni sunt disponibile pentru **Authentication type** (tip autentificare) de sub WEP.

Selectati **Open** dacă toți clienții urmează să folosească WLAN. În acest moment, virtual, nu există nicio altă autentificare.

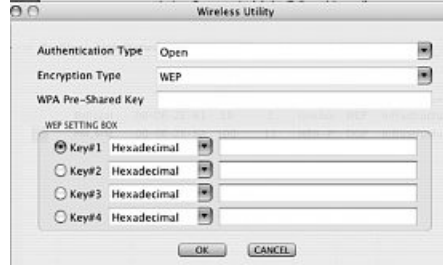

Selectati Shared în cazul în care doriti să folositi autentificarea cu solicitarea confirmării. Autentificarea în acest caz se face cu ajutorul unui cod partajat. Toţi utilizatorii WLAN trebuie să cunoască acest cod.

Toate celelalte optiuni de selectare de sub **Authentication type** (tip autentificare) nu sunt valabile pentru WEP.

Puteti stoca patru coduri în partea de jos a ferestrei. Întotdeauna va fi folosit codul selectat. Sunt suportate criptările 64 biți sau 128 biți. Criptarea 128 biti este mai sigură. La început, selectati tipul de caractere pe care doriti să îl folositi: **Hexazecimal** (care permite utilizarea caracterelor de la 0 la 9 si de la a la f) sau **ASCII** (se pot folosi orice fel de caracatere). Tipul de criptare selectat, de 64 sau 128 biti, determină lungimea codului care trebuie introdus.

# **WEP 64 bit ASCII sunt necesare 5 caractere WEP 64 bit hexazecimal sunt necesare 10 caractere WEP 128 bit ASCII sunt necesare 13 caractere WEP 64 bit hexazecimal sunt necesare 26 caractere**

Exemple: 64 bit hexazecimal (10 caractere) = 231074a6ef 64 bit ASCII (5 caractere) = j31n.

> 128 bit hexazecimal (26 caractere) = 231074a6b9773ce43f91a5bef3 128 bit ASCII (13 caractere) = urlaub2006.+0.

# **8.2.2.2 Criptare WPA**

Wi-Fi Protected Access (WPA) este o metodă de criptare pentru WLAN. WPA contine arhitectura WEP dar oferă și protecție suplimentară prin intermediul codurilor dinamice care se bazează pe Temporal Key Integrity Protocol - protocol de integritate a cheii temporale (TKIP), si chei pre-partajate (PSK) sau protocol de autentificare extensibilă (EAP) pentru autentificare utilizatorilor. Cu toate acestea, este necesar un server RADIUS.

WPA oferă două tipuri de autentificare, fie cu ajutorul **cheii prepartajate** fie prin **protocoale speciale de autentificare** care, în general, reprezintă variante ale EAP **(Extensible Authentication Protocol)**. Serverul de autentificare **(server RADIUS)** este folosit pentru cea dea doua metodă de autentificare care rareori este folosită pentru aplicații private. Administratorul vă poate oferi informațiile necesare pentru configurarea acestei metode de autentificare.

Metoda care foloseşte **cheia prepartajată** este mai des folosită şi oferă un grad sporit de securitate.

Pentru criptarea WPA, selectaţi **WPA-PSK** de sub **Authentication type** (tip autentificare) şi **TKIP** sau **AES** de sub Encryption (criptare).

Introduceţi codul folosit în câmpul **WPA preshared key (cheie prepartajată WPA)** Codul introdus trebuie să fie identic cu cel folosit în retea și trebuie să fie format din minimum 8 şi maximum 63 caractere alese la întâmplare pentru **ASCII**. Se pot folosi litere (A-Z), cifre si semne de punctuatie. Pentru HEX sunt necesare 64 caractere si se pot folosi doar caractere de la 0-9 si de la a-f. În cazul în care nu aveti acest cod, îl puteti găsi pe router /punct de acces sau vă puteți adresa persoanei responsabile pentru acest dispozitiv. Salvaţi configurările şi daţi clic pe **OK**.

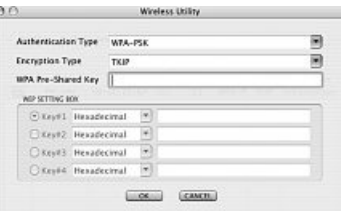

# **9. Asistenţă şi date de contact**

# $\hat{I}$ n caz de defectiuni:

Vă rugăm să vă adresați dealerului sau Hama Product Consulting în cazul în care aveți reclamații legate de produs.

# **Internet / www:**

Asistenţă cu privire la produs, drivere noi şi informaţii cu privire la produs pot fi găsite la www.hama.com

# **Hotline - Hama Product Consulting**

Tel: +49(0)9091 / 502-115 Fax: +49(0)9091 / 502-272 E-mail: produktberatung@hama.de

# **Notă:**

Produsul poate fi folosit doar în Germania, Austria, Elveția, Franța, Anglia, Belgia, Spania, Olanda, Italia, Danemarca, Ungaria, Polonia, Suedia, Portugalia, Luxemburg, Irlanda, Grecia, Republica Cehă, Slovacia, Finlanda şi România.

Pentru declaraţia de conformitate cu R&TTE Directiva 99/5/EC, vizitaţi www.hama.com

# CE<sup>O</sup>

- d Die Konformitätserklärung nach der R&TTE-Richtlinie 99/5/EG finden Sie unter www.hama.com
- GB See www.hama.com for declaration of conformity according to R&TTE Directive 99/5/EC guidelines
- f La déclaration de conformité selon la directive R&TTE 99/5/CE se trouve sur www.hama.com
- e La declaración de conformidad según la directiva R&TTE 99/5/CE se encuentra en www.hama.com
- i La dichiarazione di conformità secondo la direttiva R&TTE 99/5/CE è disponibile sul sito www.hama.com
- o De conformiteitsverklaring conform de R&TTE-richtlijn 99/5/EG vindt u onder www.hama.com
- p A declaração de conformidade, de acordo com a Directiva R&TTE 99/5/CE, pode ser consultada em www.hama.com
- s Konformitetsförklaring enligt R&TTE riktlinje 99/5/EG finner du på www.hama.com
- m Radio- ja telepäätelaitteita koskevan direktiivin 99/5/EY mukainen vaatimustenmukaisuusvakuutus löytyy osoitteesta www.hama.com
- q Deklaracja zgodności według dyrektywy R&TTE 99/5/EG można znaleźć na stronie www.hama.com
- h A megfelelőségi követelmények megegyeznek az R&TTE Irányelvek 99/5/EG ajánlásaival www.hama.com
- C<sub>2</sub> Prohlášení, o shodě podle směrnice R&TTE 99/5/EG, naleznete na www.hama.com
- (SK) Prehlásenie o zhode podľa R&TTE smernice 99/5/EG nájdete na www.hama.com
- k Τη δήλωση συμμόρφωσης με τις απαιτήσεις της Οδηγίας 99/5/ΕΚ (R&TTE) θα τη βρείτε στο δικτυακό τόπο www.hama.com
- (RUS) заявление о соответствии товара нормам R&TTE 99/5/EG см. на веб-узле www.hama.com
- t R&TTE Direktifi 99/5/EG'ye göre uygunluk beyanı için www.hama.com adresine bakınız
- (RO) Declaratia de conformitate conform directivei 99/5/UE din R&TTE o găsiți la www.hama.com

#### Software: (D) (GB) (F)

- 
- (D) Dieses Gerät darf nur in den folgenden Ländern betrieben werden: (GB) The operation of this device is only allowed in the following countries: (F) Cet appareil ne peut être utilisé que dans les pays suivants:
- 
- (E) Este aparato se puede utilizar sólo en los países siguientes: (I) L'uso di questo apparecchio é ammesso soltanto nei seguenti Paesi:
- 
- (NL) Dit apparaat mag alleen gebruikt worden in de volgende landen: (DK) Dette apparat må kun benyttes i følgende lande:
- 
- (PL) Urządzenie sprzedawane jest tylko w następujących krajach: (H) Ez a készülék a következő országokban üzemeltethető: (CZ) Tento přístroj se smí používat pouze v následujících zemích:
- 
- (SK) Toto zariadenie sa môže používať len v týchto krajinách: (S) Denna apparat får endast användas i följande länder:
- (FIN) Tätä laitetta saa käyttää vain.
- (P) Este aparelho pode ser utilizado somente na.
- (GR) Αυτή η συσκευή επιτρέπεται να λειτουργεί μόνο στις παρακάτω χώρες:
- (RO) Modul de funcționare a acestui aparat este permisă numai în următoarele țari:<br>(D) (A) (CH) (GB) (F) (B) (I) (NL) (E) (DK) (S) (H) (PL) (CZ) (SK) (GR) (P) (FIN) (L) (IRL) (RO)

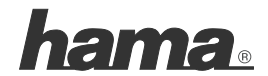

**Hama GmbH & Co KG D-86651 Monheim/Germany www.hama.com**